# iVid Basic User Guide

## Screen Resolution

The desktop resolution of your PC must be set to 1280x720 for the software to display correctly.

## Set projector and desktop to show same thing

Your projector should be connected to your computer with either a VGA cable or and HDMI cable. The projector should be set to show the same thing that the desktop is showing.

#### Set to duplicate these displays

- 1. Right click on your desktop and select Screen Resolution.
- 2. Click the drop box next to the Multiple Displays setting and select Duplicate these displays.
- 3. Click Apply
- 4. Click OK to exit

#### Activate Software

Launch the iVid Basic from the desktop icon. You will be presented with the screen like the one below. When first installed there is a 15 day trial period. After 15 days the iVid Basic will no longer function unless activated.

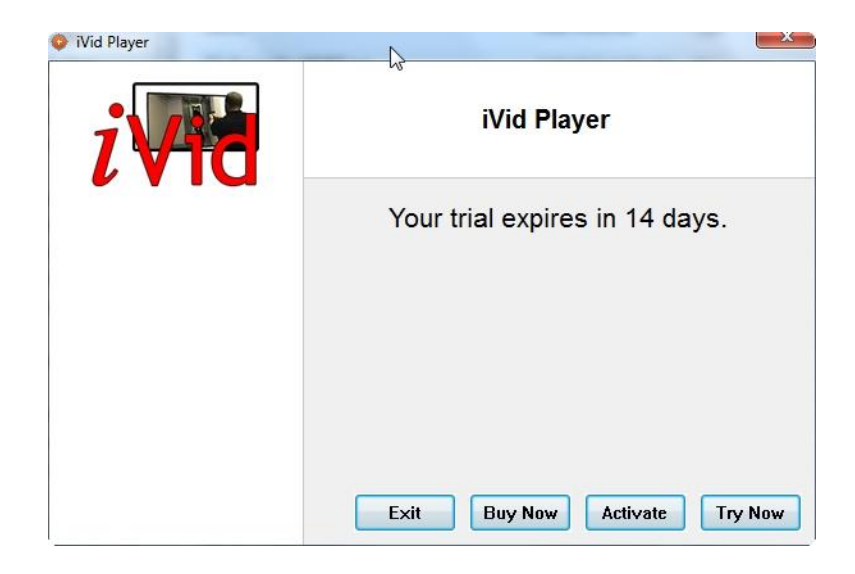

#### Activate

Click Activate. This will display the activate dialog. If your computer is online, you can enter the Serial Number exactly as shown including the hyphens. Once it is completely entered, click the Activate

button. As long as your computer has internet access it will automatically activate your license. If it activates successfully a box will be displayed asking if you want to continue on to the drill or exit.

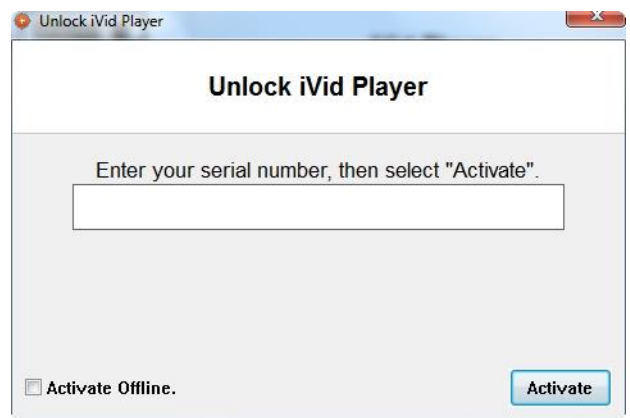

#### Manual Activation

If your computer does not have internet access then you will need to perform a manual activation. Click the Activate Offline checkbox in the lower left corner. You will then be given a code that you will need to copy and paste into an email to [support@calibersimulation.com.](mailto:support@calibersimulation.com) You will also need to include your Serial Number for purchase verification. You will then receive an email back with your activation code which you will enter into the blank box and then hit Activate.

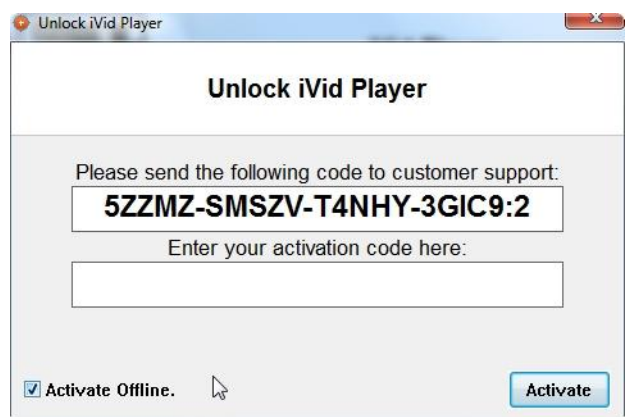

## How to Use the Software

Launch the iVid Basic player by double clicking the desktop shortcut if it is not already open from activation.

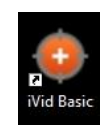

#### Choose Scene

Select a scene from the scene list and click Load to start the scene. There will be a brief get ready screen displayed and then the scene will begin.

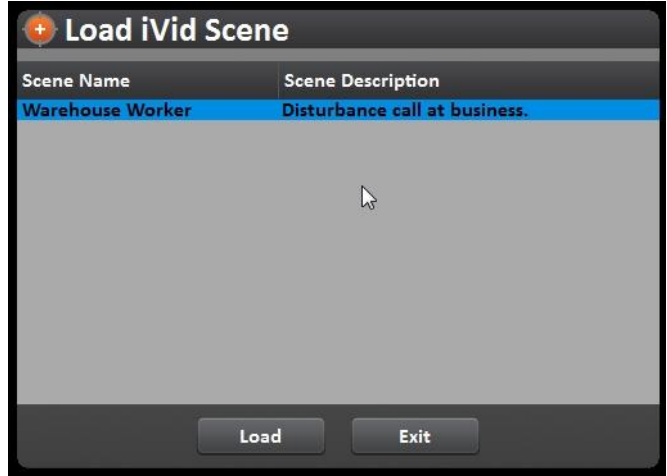

## Exit the Scene

Once the scene is complete hit the Esc key on your keyboard to exit back to the scene list screen.

## Add a New Video

The iVid player uses the Theora video codec which has a file extension of .ogg or .ogv. The iVid installer will have installed the Video2Theora video converter on your desktop.

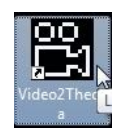

Launch the Video2Theora converter from the desktop icon.

Click the icon to select you new video file.

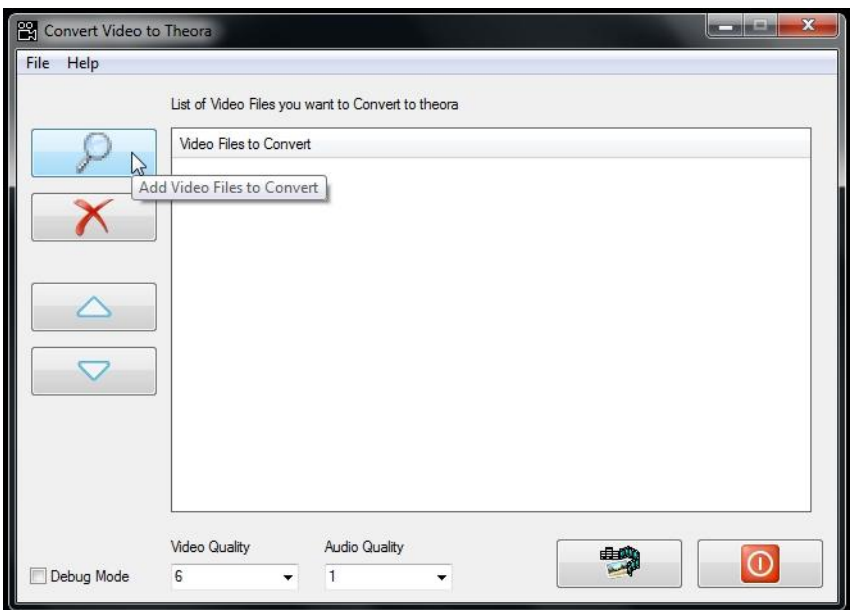

Navigate to and select the video file you want to add to iVid and click Open. You can add several videos at a time if converting multiple videos. Please note that the converted videos will be placed in the same folder as the original file.

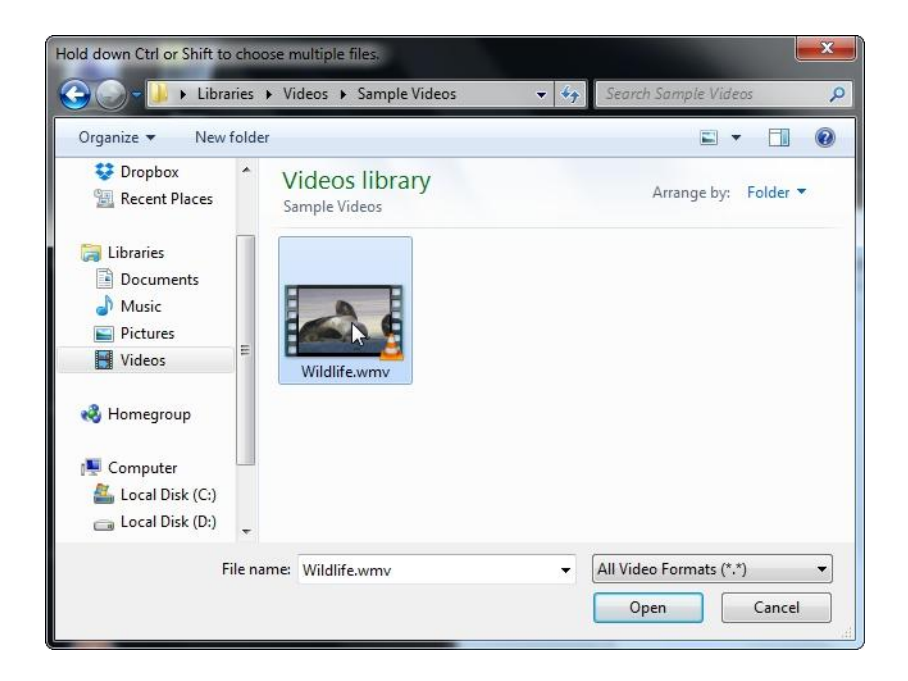

Set the video quality and audio quality both to 6 and click the button to begin converting the video.

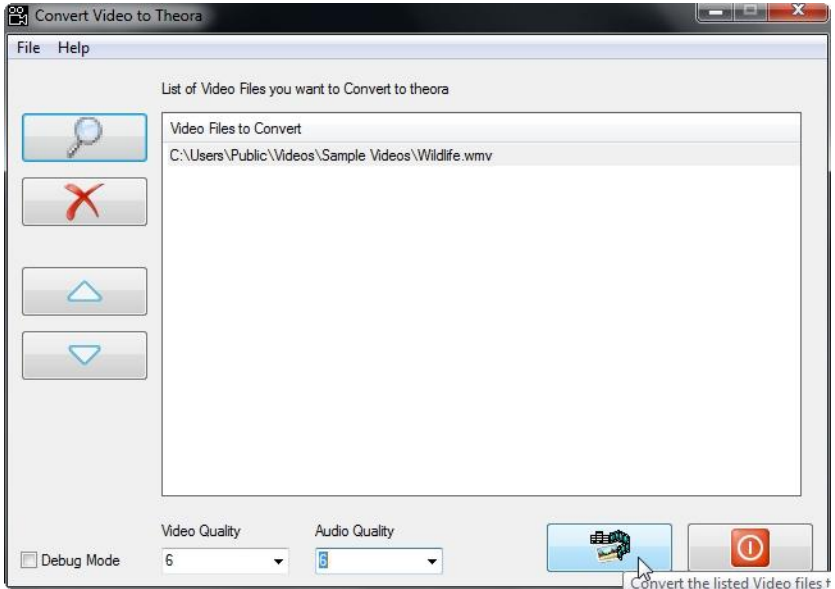

Wait for the video file to be converted. Depending on the size of the file this can take several minutes.

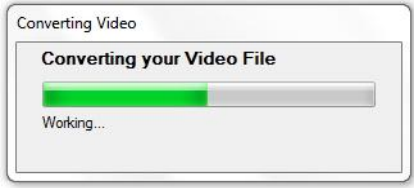

Once the video has been converted click OK.

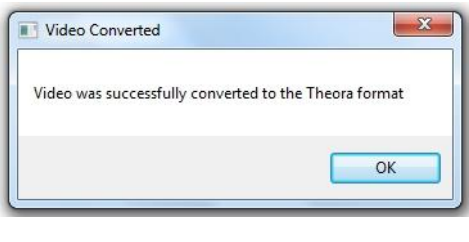

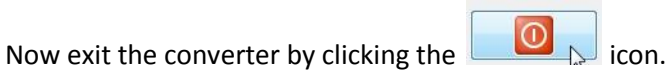

## Import Scene into iVid

Now that your new video has been converted into the Theora format you can import it into iVid.

Open the iVid Scene Import program on the desktop. Enter a Scene Name and a brief Scene Description and click Import Video.

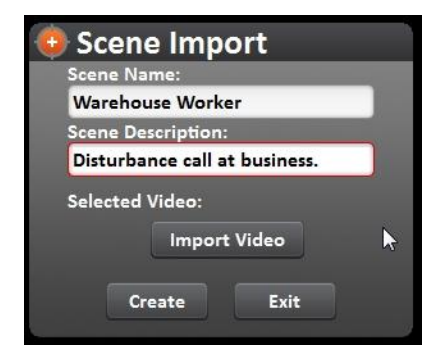

Navigate to the folder your new scene video is located and select the .ogv file. Then click Open.

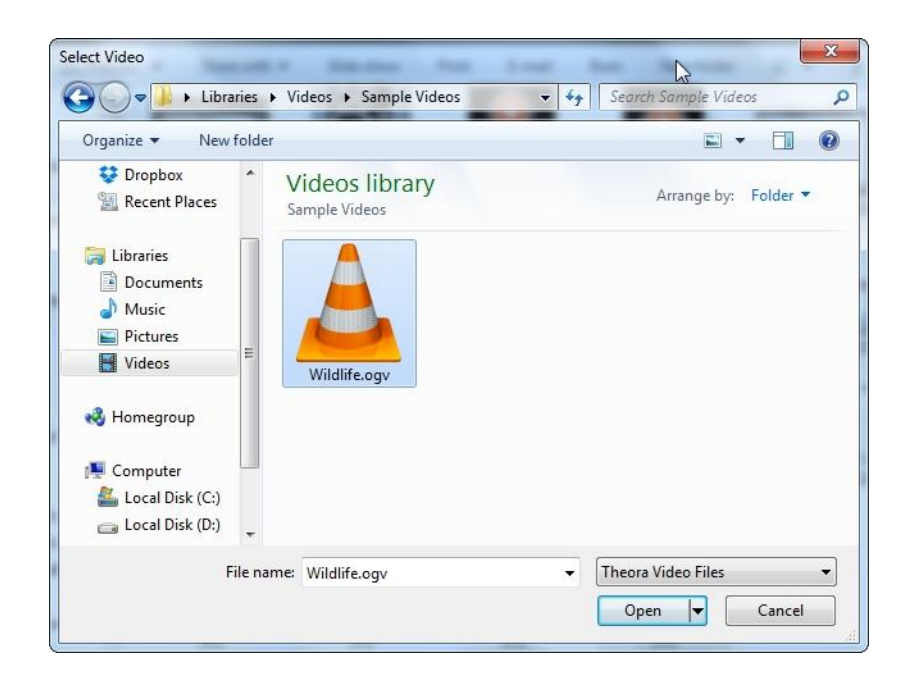

You will get a message telling you your scenes was created. Click OK.

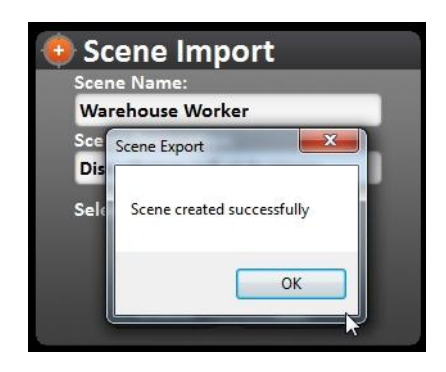

Now launch the iVid Basic player from the desktop and your new scene will be listed in the scene list.

## Support

If you have any questions contact support at [support@calibersimulation.com.](mailto:support@calibersimulation.com)